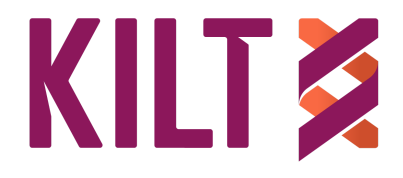

[www.kilt.io](http://www.kilt.io) Version January 2023

# **How to Use DIDsign**

Before you begin, you need a Sporran wallet and a DID. (In the future other wallets will support DIDs on the KILT blockchain, and the process may differ slightly in those wallets.)

If you don't already have these, follow our guides to setting up [Sporran](https://kilt-protocol.org/files/How-to-Guide-Create-Sporran-Wallet.pdf) and [getting](https://kilt-protocol.org/files/How-to-Guide-Get-Your-DID.pdf) a DID.

Once you have your DID, signing a file is free. Adding a timestamp requires a small transaction fee (currently around 0.004 KILT), and is created as blocktime.

Verifying a file is always free and requires no DID or Sporran.

## **Signing Files**

Step 1: Go to the "SIGN" tab in **[DIDsign](https://didsign.io/)** 

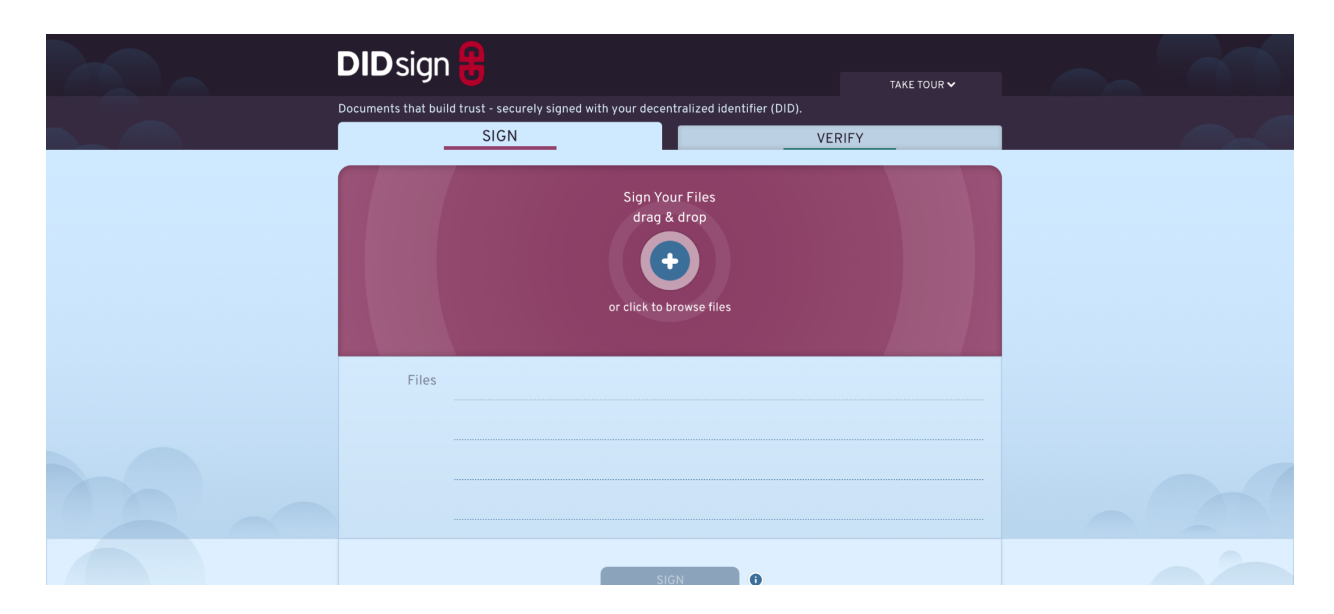

Step 2: Drag & drop the files you want to sign into the dropzone, or add from files stored on your device. You can add as many files as you wish, of any type.

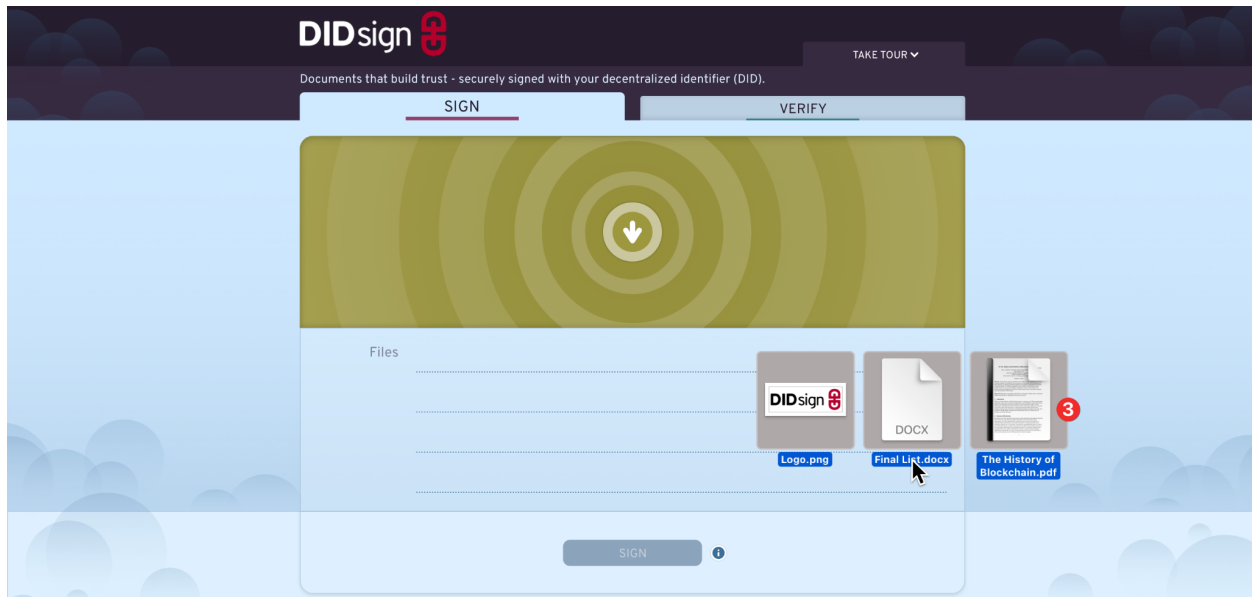

Step 3: Click the blue "SIGN" button below the files.

This will trigger your Sporran wallet to pop up.

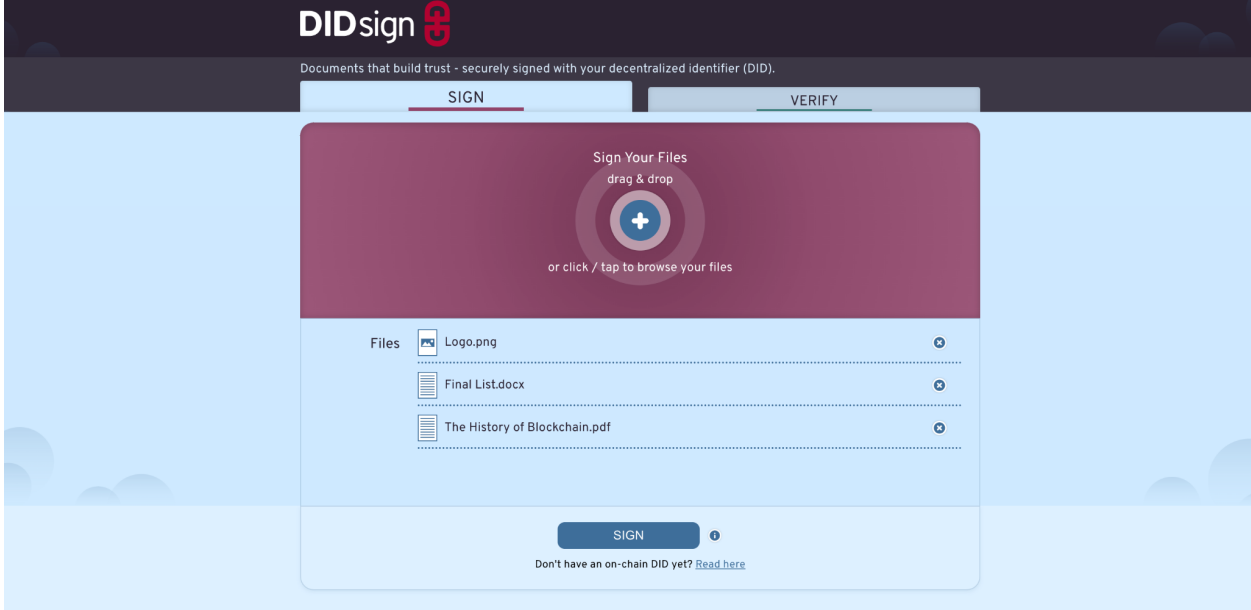

Step 4: If you have more than one Sporran identity, choose the identity you want to sign with.

Step 5: Choose whether to sign with credentials you have in your Sporran, or sign without credentials.

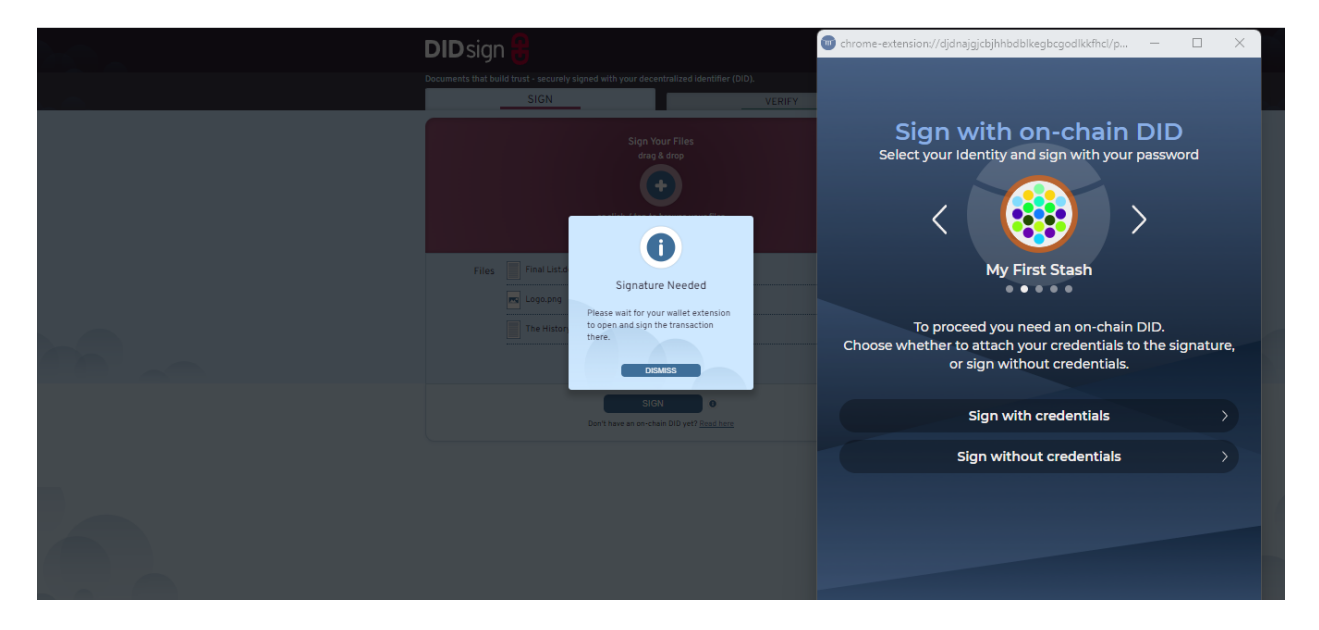

Signing with [credentials](https://kilt-protocol.org/files/How-to-Guide-Get-SocialKYC-Credentials.pdf) allows you to attach all or selected parts of the credentials you hold in your Sporran to your signature.

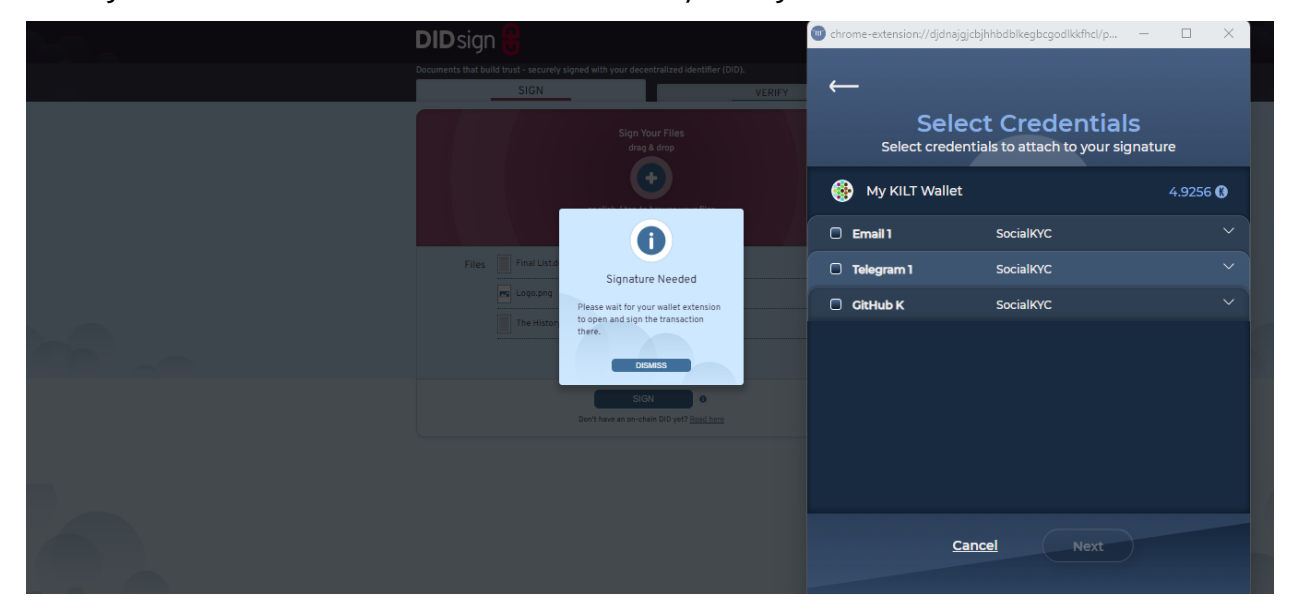

Ticking the box next to the credential will add it to your signature.

To disclose only selected information from your credential, click the down arrow on the right to open the credential, then tick the sections you wish to include with your signature.

When selected, click "Next".

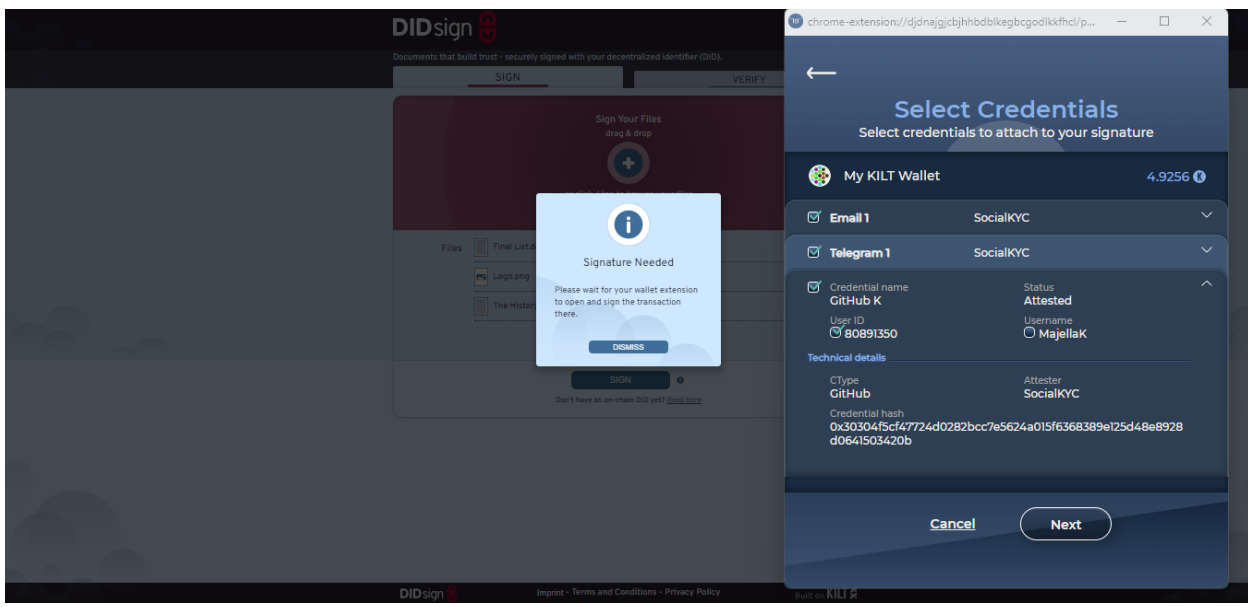

Step 6: Sign the files with your DID by:

- Entering your Sporran password [a] and
- Clicking "Sign" [b] Note, no transaction fee is needed for signing.

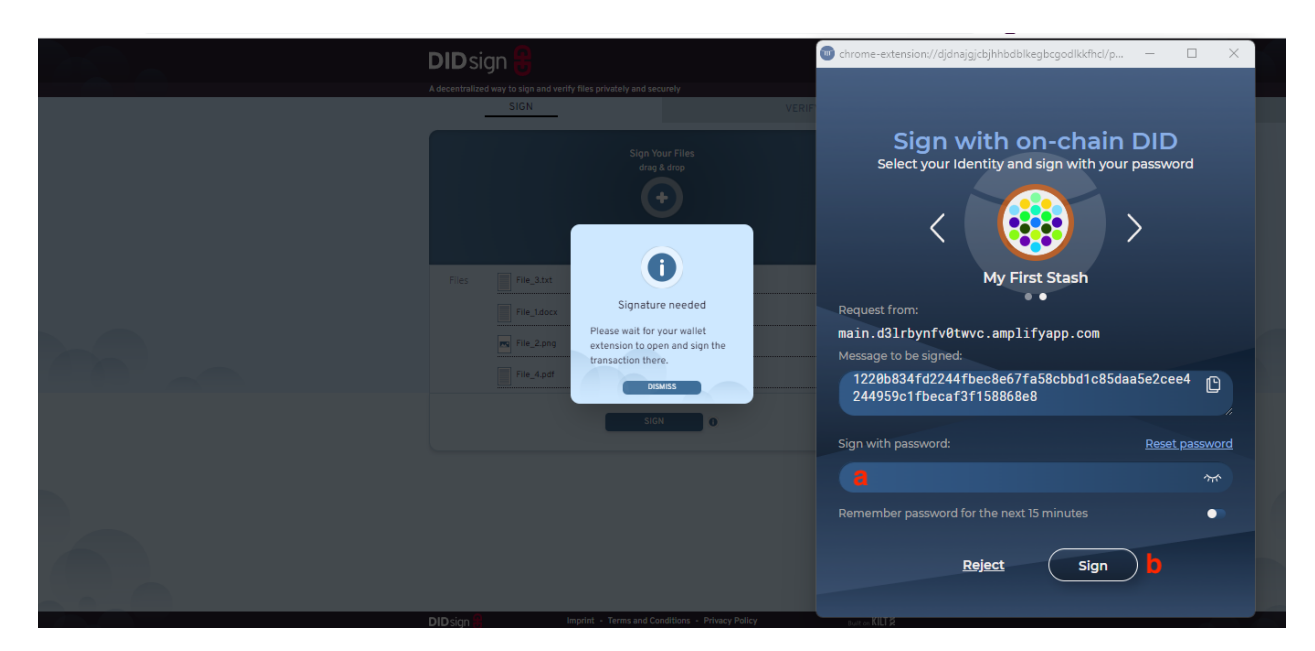

The first time you use DIDsign, a request from Sporran will also pop up asking you to authorize access. You can do this by clicking "Yes, allow this application access".

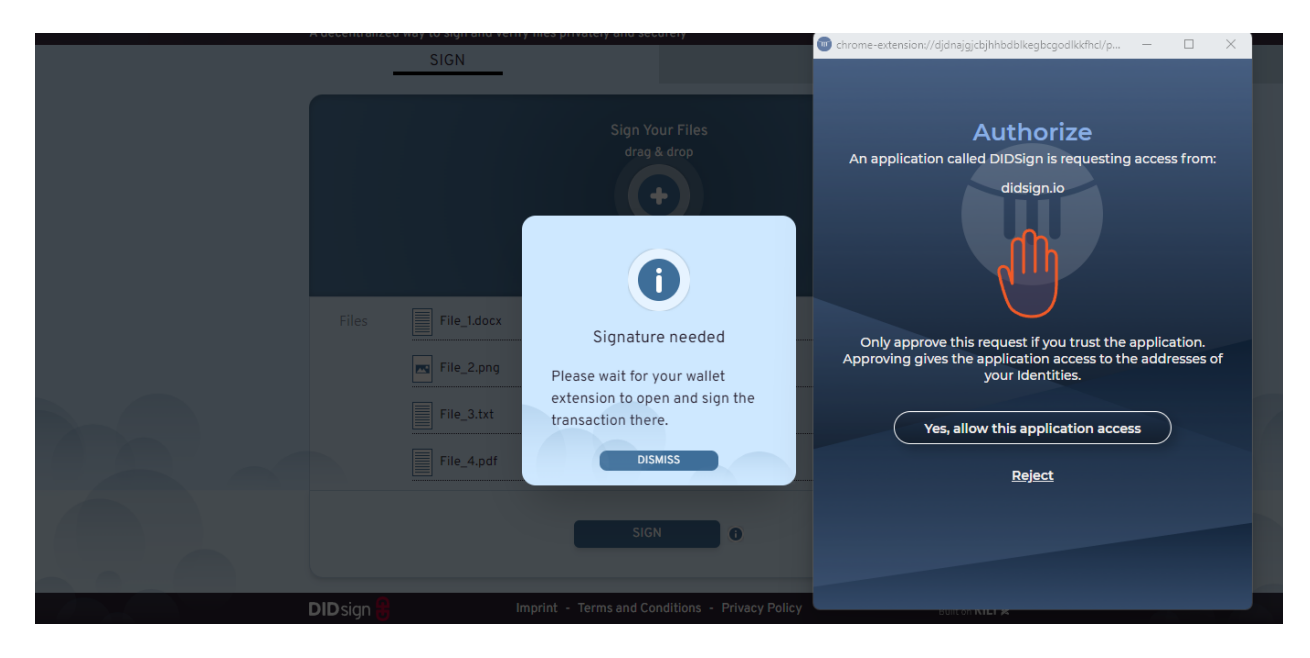

After signing, your DIDsign signature will be added to the list of your files [c], along with the option to add a timestamp [d].

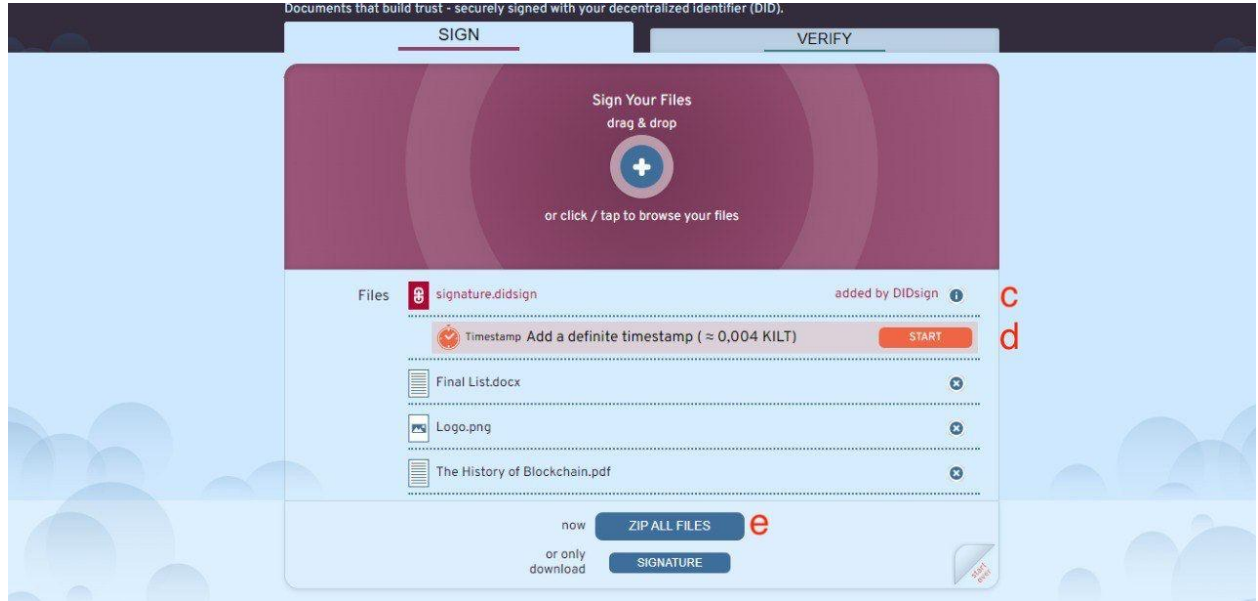

For more information on adding a timestamp, see [here](https://kilt-protocol.org/files/How-to-Guide-Timestamp-DIDsign.pdf).

Step 7: Download the signed file by clicking "ZIP ALL FILES" [e] to download them to your computer. Save the zip file.

Note, your data belongs to you – DIDsign doesn't keep a copy of it – so all files are deleted from the browser when it is closed at the end of the session. If you close the browser or switch to the Verify tab, before downloading and saving your signed file you will lose it.

That's it!

You can now send your zip file for verification to anyone you choose via your preferred medium (email, Telegram, WhatsApp, etc.).

### **Verifying Files**

Verifying is free and the verifier doesn't need a DID or Sporran wallet. They just need to go to [DIDsign.io](http://didsign.io/) and add your zip file in the Verify section, following the process outlined below:

Step 1: Go to DIDsign.io

Step 2: Click the "VERIFY" tab (top right)

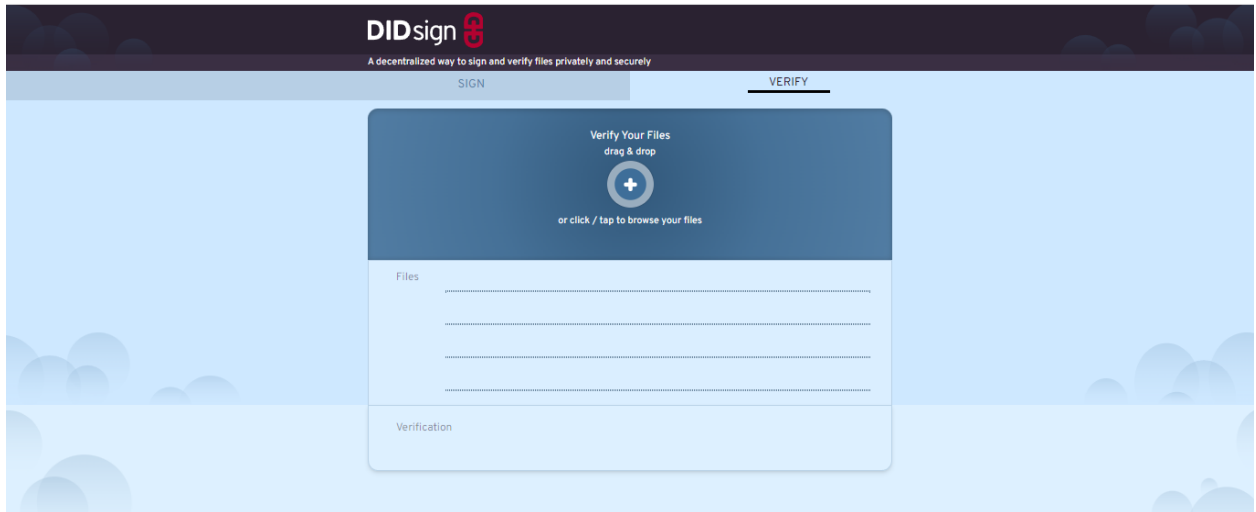

Step 3: Drag & drop the file you want to verify into the dropzone or add from files stored on your computer.

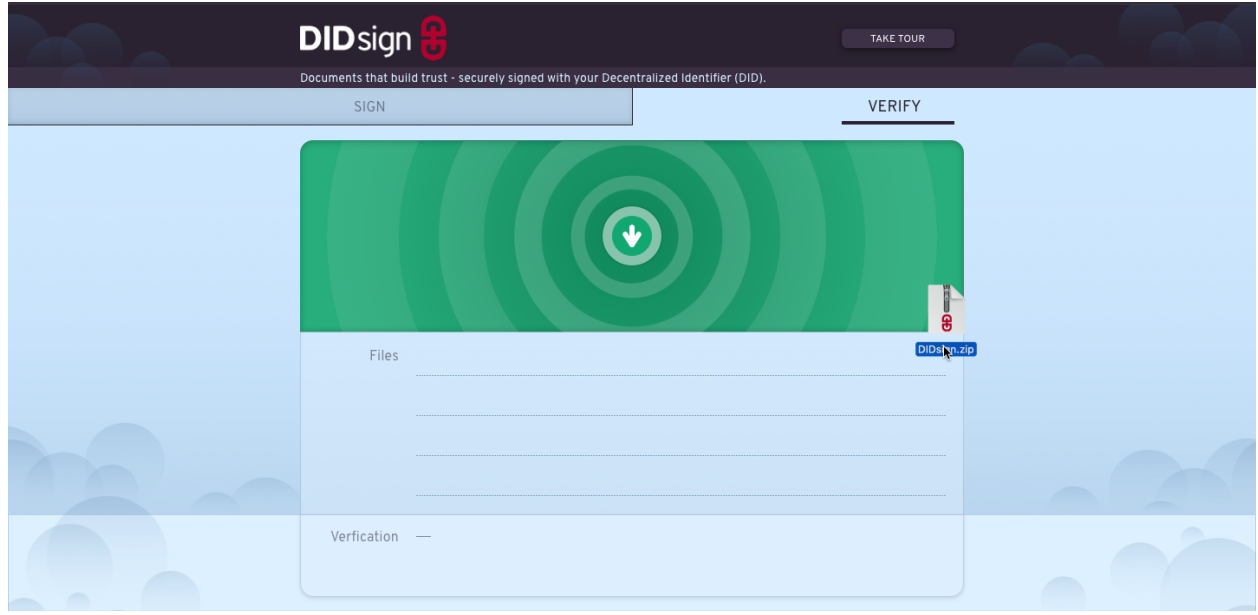

If the file matches the signature and has not been changed since it was signed, the signature shows a green check mark next to each file, and next to "Verification" under the list of files. It also shows the DID that signed the file (which can be checked against the sender's DID), the date and time the file was signed in local and UTC time (if a timestamp was added), along with its signature, and any additional information ([web3name,](https://kilt-protocol.org/files/How-to-Guide-Get-Your-web3name.pdf) [credentials](https://kilt-protocol.org/files/Link-Credentials-via-GitHub.pdf), [accounts\)](https://kilt-protocol.org/files/Link-Credentials-via-GitHub.pdf) that the owner of the DID has linked to it.

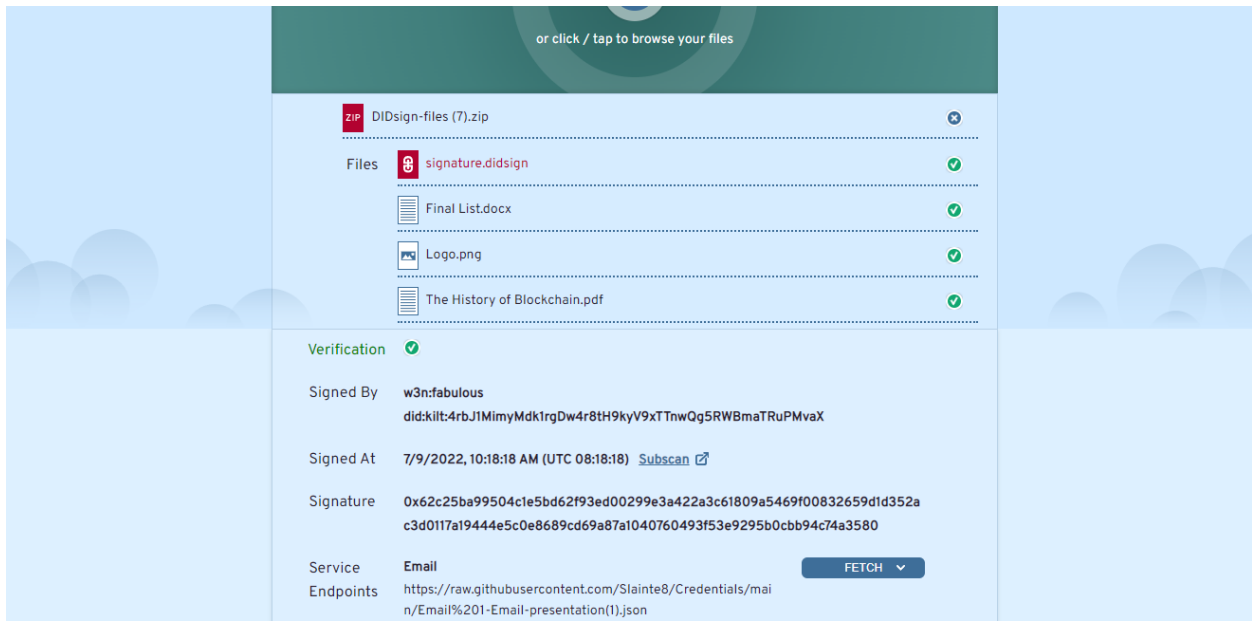

### **Same file, different signatures**

Multiple people can use DIDsign to sign the same document separately, and verify that it was signed. For example, if one contract needs to be approved by several parties, each party can sign it and send their signature to the others. The document can then be checked against each signature, showing that each party signed the document in its original form.

To do this:

- The document owner sends the document to all parties who need to sign.
- Each party signs the document following the instructions above.
- Each party downloads and saves their signature file. [f]

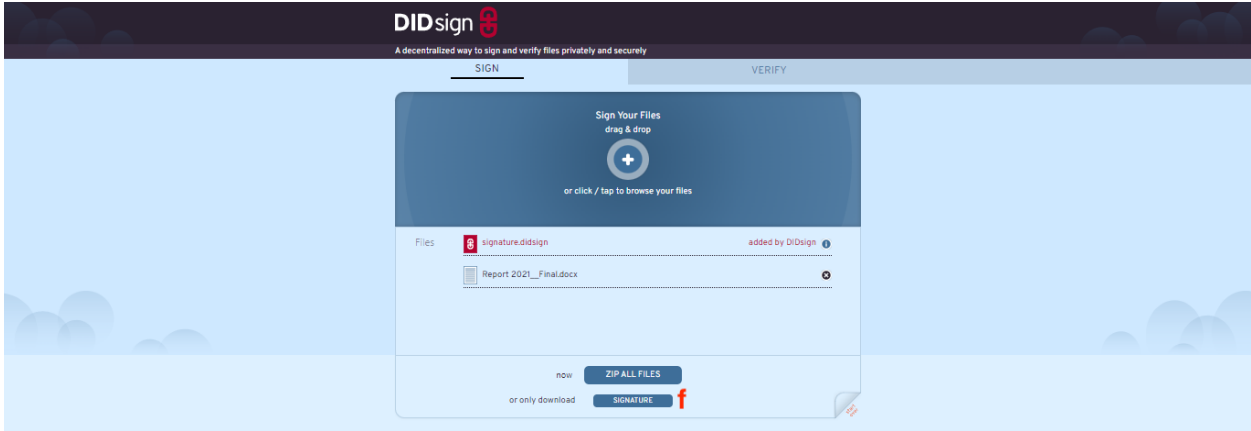

- Each party sends their signature file to the document owner. They may also choose to add their name to the file, eg, signature\_christine.didsign.
- The owner can then verify each signature individually against the original document.

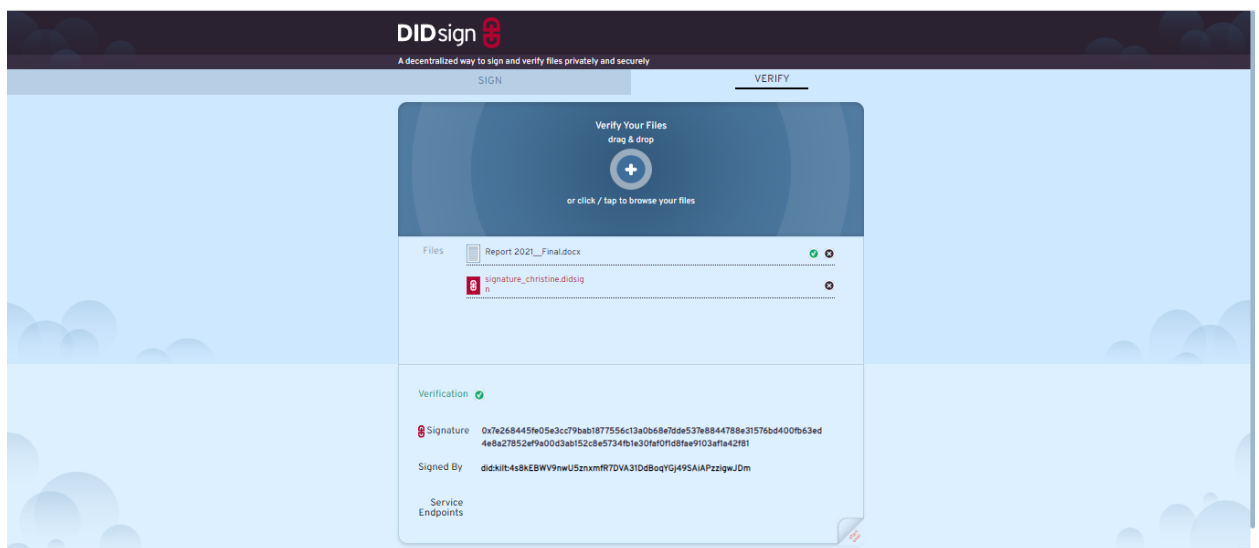

If any changes were made to the document, the signature will not be valid.

That's it!

#### **IMPRINT**

BOTLabs GmbH Keithstraße 2-4 10787 Berlin

Germany Commercial Court: Amtsgericht Charlottenburg in Berlin Registration Number: HRB 193450B USt-IdNr.: DE316284270

Managing Director: Ingo Rübe Contact: [info@botlabs.org](mailto:info@botlabs.org) Or go to <https://support.kilt.io/support/home> and click on "Contact Us"

Requirements according to § 5 TMG (Germany)

© 2023 BOTLabs GmbH